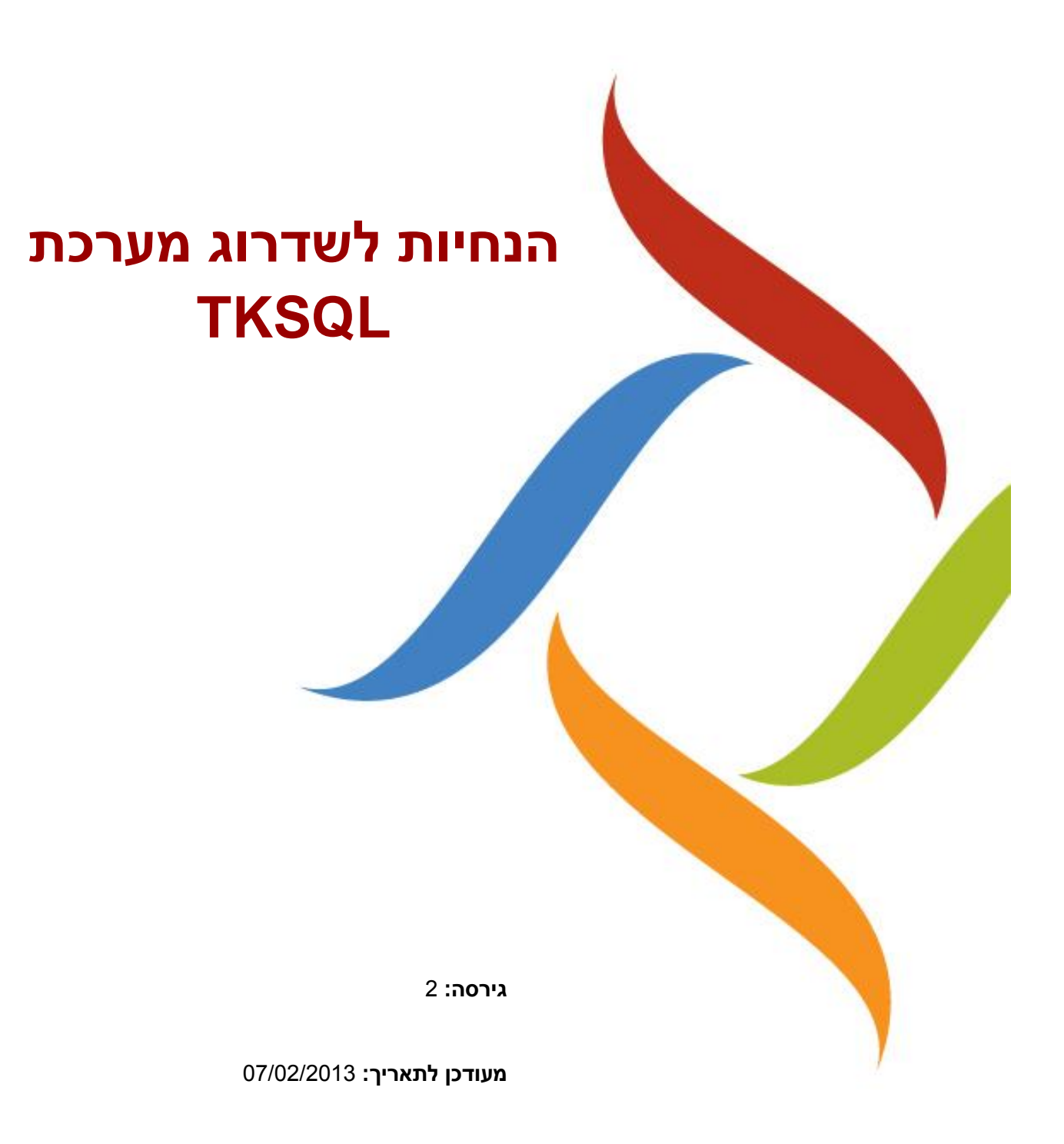

נכתב ע"י: תחום הדרכה

**נכתב ע"י תחום הדרכה** 

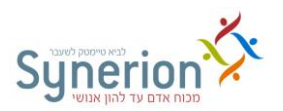

### תוכן ענינים

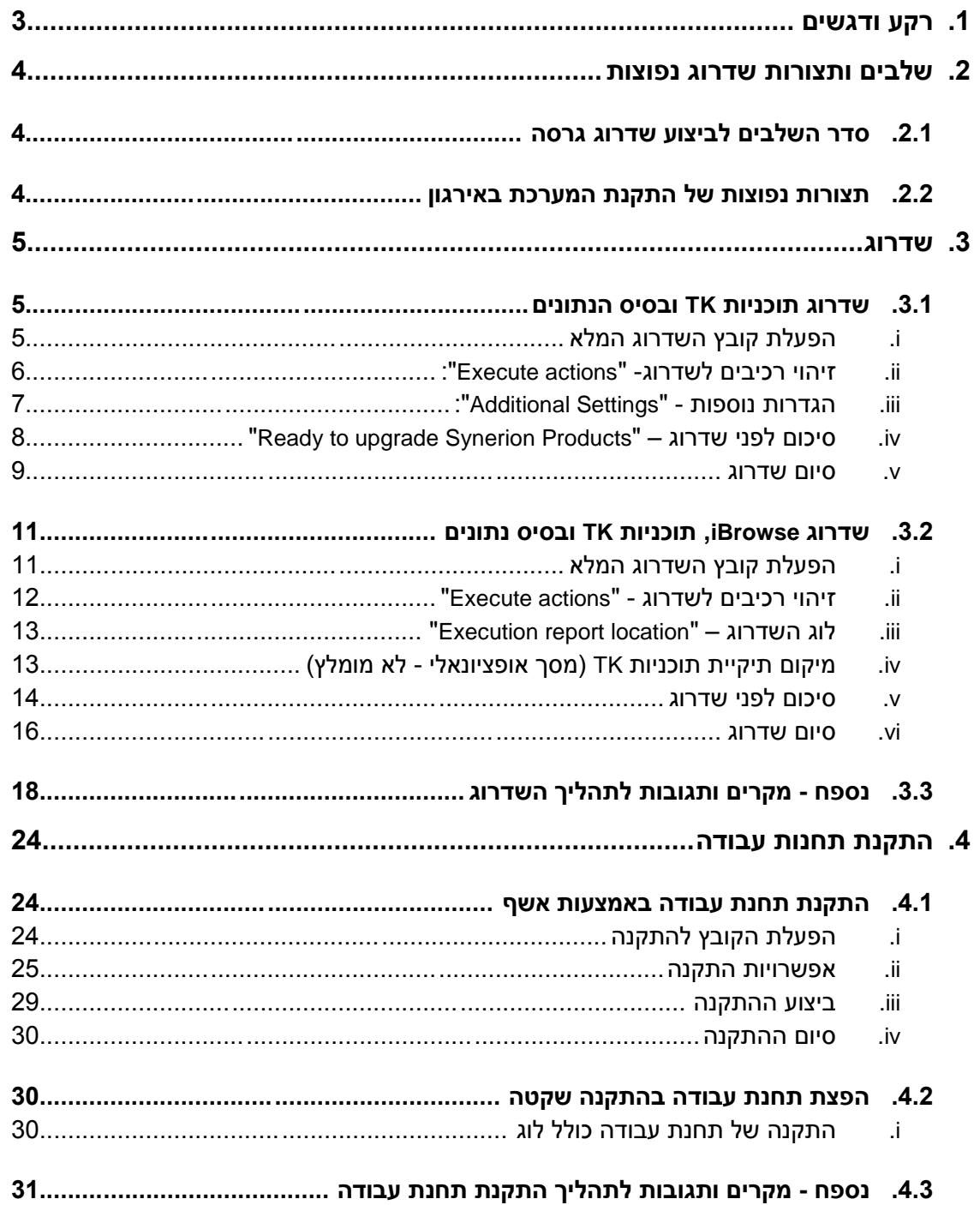

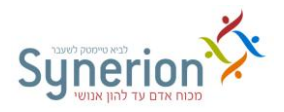

## <span id="page-2-0"></span>**.1 רקע ודגשים**

כלי השדרוג החדש מאפשר לשדרג באופן עצמאי באמצעות אשף, **בכלי אחד בלבד,** את המערכות TimeKeeper( TK )ו- iBrowse לגרסה האחרונה.

בעבר, היה צורך לבצע שדרוג לגרסה שנתית )Major )ואח"כ שדרוג לגרסת SP בכלים נפרדים.

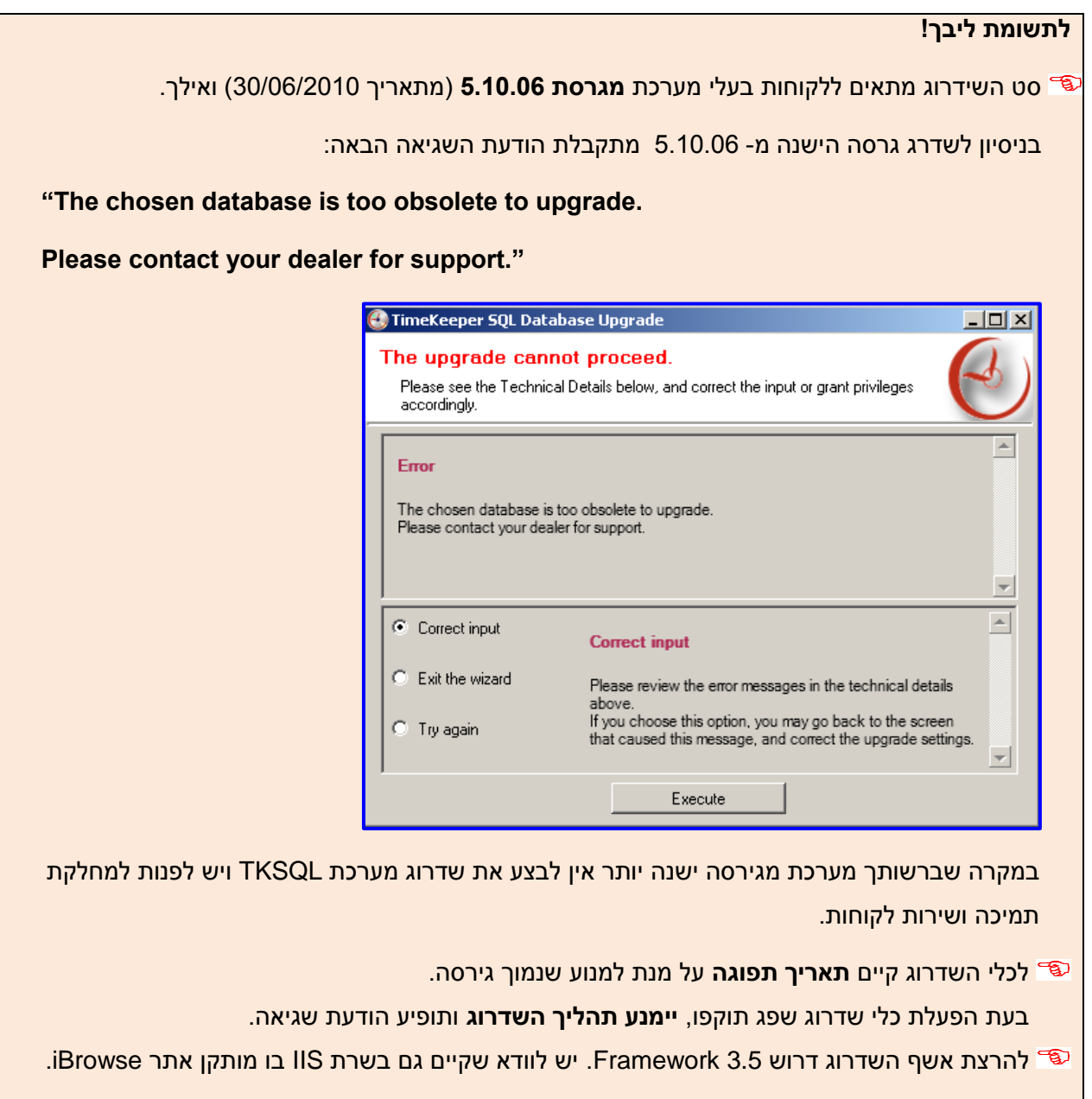

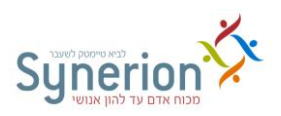

## <span id="page-3-0"></span>**.2 שלבים ותצורות שדרוג נפוצות**

### <span id="page-3-1"></span>**.2.1 סדר השלבים לביצוע שדרוג גרסה**

- .1 **שדרוג בסיס נתונים**  יש להפעיל **פעם אחת** מכל תחנה ברשת עם הרשאות לעדכון בסיס הנתונים.
	- .2 **שדרוג תוכניות TK** יש להפעיל **פעם אחת** מתחנה עם גישה לתיקיית התוכניות ברשת. בנוסף, יש להפעיל במחשב בו מותקן iBrowse ובכל מחשב בו מותקנות תוכניות TK בכונן המקומי.
		- .0 **שדרוג iBrowse** יש להפעיל **פעם אחת** במחשב בו מותקן iBrowse.
	- .1 **התקנת תחנות עבודה לאחר** ביצוע השדרוג יש להפעיל **בכל אחת** מתחנות העבודה של TKSQL הפונות לתיקיית תוכניות TK אחת ברשת המשמשת את כל מפעילי המערכת, למעט מחשבים בהם בוצע שדרוג תוכניות TK( סעיף 2(.

בעת הפעלת כלי השדרוג, הכלי יזהה את הרכיבים 7 המערכות הרשומים במחשב ויציג אותם באשף. במקרה **שכל המערכות מותקנות על אותו מחשב** תינתן האפשרות לשדרג אותן יחד.

## <span id="page-3-2"></span>**.2.2 תצורות נפוצות של התקנת המערכת באירגון**

#### .1 **מערכת TK ללא [מערכת iBrowse](#page-4-1) :**

- \* תיקיית תוכניות TK אחת משמשת את כל מפעילי המערכת.
	- \* שדרוג תוכניות TK ובסיס הנתונים.
- \* יתבצע מכל תחנה ברשת עם גישה לתיקיית התוכניות והרשאות לעדכון בסיס הנתונים.

### .2 **מערכת TK [ומערכת iBrowse](#page-10-0) במחשב אחד:**

- \* תיקיית תוכניות TK המשמשת את כל מפעילי המערכת וגם את מערכת iBrowse.
	- \* שדרוג בסיס הנתונים, תוכניות TK ו-iBrowse.
	- \* יתבצע במחשב בו מותקן iBrowse( שרת IIS).

### .0 **מערכת TK ומערכת iBrowse במחשבים נפרדים:**

- i. תיקיית תוכניות TK אחת משמשת את כל מפעילי המערכת. שדרוג תוכניות TK ובסיס הנתונים. יתבצע מכל תחנה ברשת עם גישה לתיקיית התוכניות והרשאות לעדכון בסיס הנתונים. **זהה לסעיף .1**
	- ii. תיקיית תוכניות TK מקומית המשמשת רק את מערכת iBrowse.
		- שדרוג iBrowse ותוכניות TK. יתבצע במחשב בו מותקן iBrowse( שרת IIS). **זהה לסעיף 2 למעט שדרוג בסיס הנתונים.**

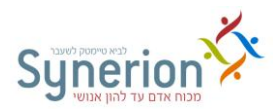

## <span id="page-4-0"></span>**.3 שדרוג**

# **לתשומת ליבך!** לפני ביצוע השדרוג יש לוודא **שאין משתמשים פעילים** במערכת ה- TimeKeeper ו7או ה- iBrowse. לפני ביצוע **השדרוג המלא**, יש **לגבות** את תיקיית התוכניות של TimeKeeper כקובץ ZIP.

## **.3.1 שדרוג תוכניות TK ובסיס הנתונים**

#### <span id="page-4-2"></span><span id="page-4-1"></span>**i. הפעלת קובץ השדרוג המלא**

הפעל את קובץ השדרוג המלא עם משתמש בעל **הרשאות Administrator**. שם הקובץ ישתנה בהתאם לגירסה, לדוגמא: exe20121115.\_03SP\_51201\_SynerionUpgrade. לאחר ההפעלה יופיע המסך הבא:

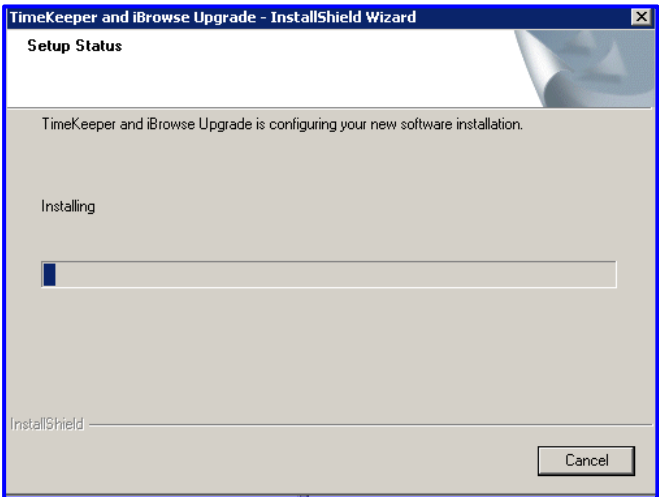

לאחר מכן יופיע מסך המציג את כלי השדרוג:

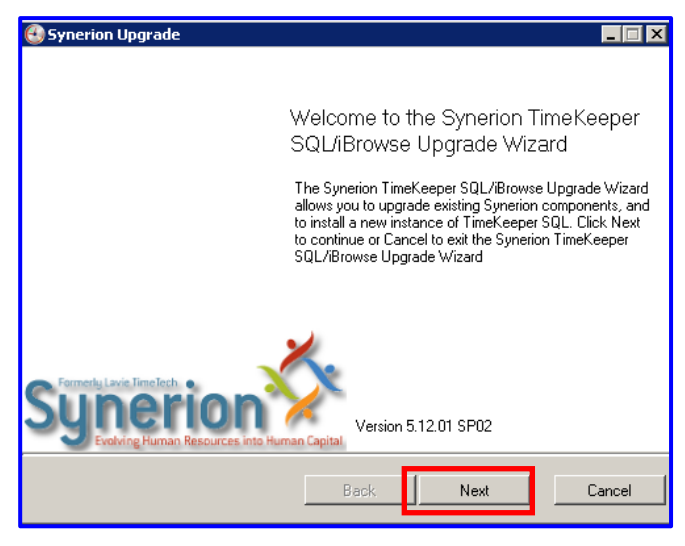

לחץ על "**Next**".

עמוד 5 מתוך 00 **נכתב ע"י תחום הדרכה עמוד 5 מתוך 33**

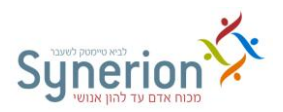

### <span id="page-5-0"></span>**ii. זיהוי רכיבים לשדרוג- "actions Execute":**

במסך זה יוצגו המערכות שזוהו על ידי כלי השדרוג:

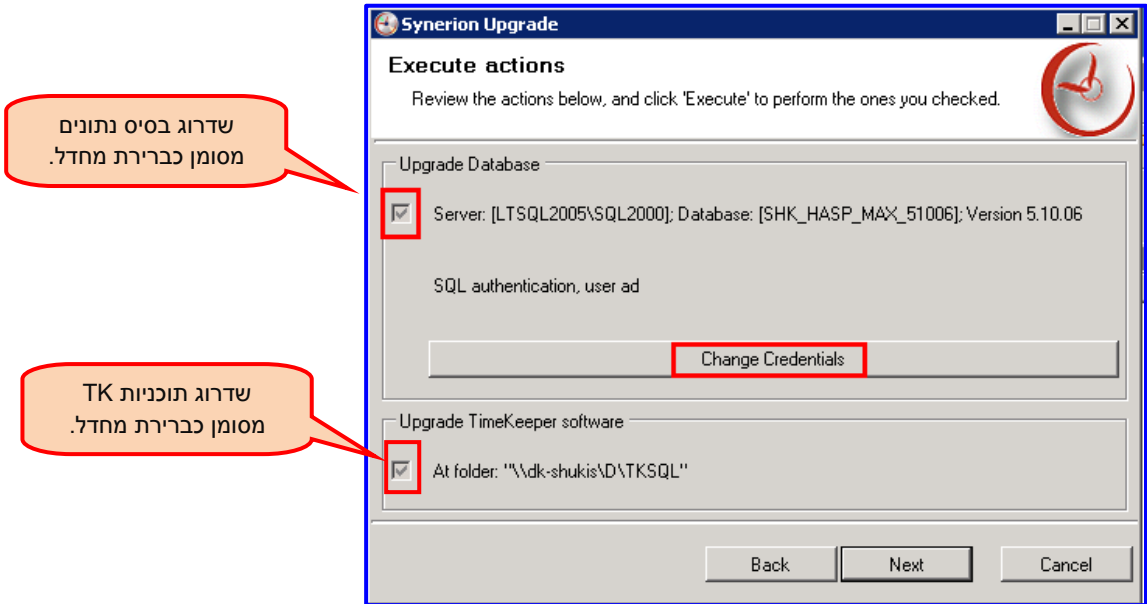

- במקרה שבסיס הנתונים ו7או תוכניות TK הם מגרסה **ישנה יותר** מכלי השידרוג, לא ניתן לבטל את האפשרות לשדרג אותם.
- לביצוע השדרוג נדרשות הרשאות SQL של SYSADMIN. ניתן לשנות את הרשאות ה-

SQL על ידי לחיצה על הכפתור "**Credentials Change** "**לצורך השדרוג בלבד**:

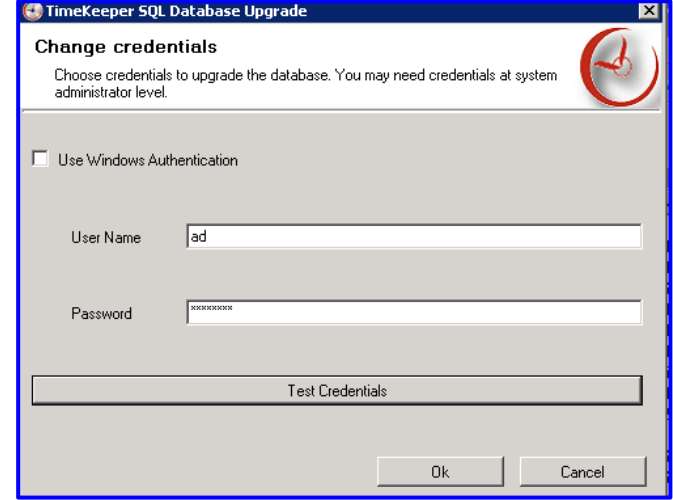

לאחר ביצוע ההגדרות הרצויות לחץ על "**Next**".

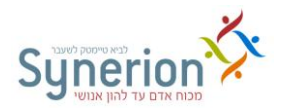

### <span id="page-6-0"></span>**:"Additional Settings" - נוספות הגדרות .iii**

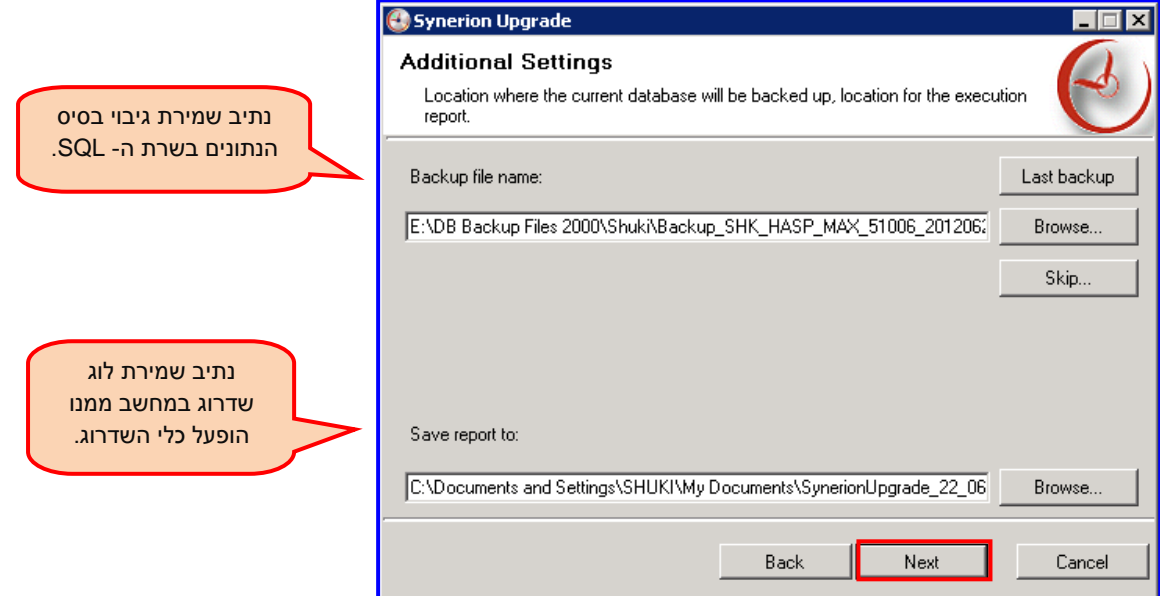

לביצוע הגיבוי עם הגדרות ברירת המחדל לחץ על "**Next**".

#### הגדרות שניתן לשנות ואפשרויות נוספות:

- בשדה "**name file Backup** "מוצג הנתיב בשרת SQL אליו נשמר גיבוי בסיס הנתונים. נתיב ברירת המחדל מתקבל אוטומטית מהשרת )בד"כ תיקיית הגיבויים בשרת( ויש לוודא שקיים בו מספיק מקום לשמירת גיבוי בסיס הנתונים.
- o בלחיצה על הכפתור "**Backup Last** "ניתן לצפות בפרטי הגיבוי האחרון שבוצע לבסיס הנתונים שנבחר. במקרה שלא קיים גיבוי קודם כפתור זה לא יופיע. דוגמא למסך פרטי גיבוי:

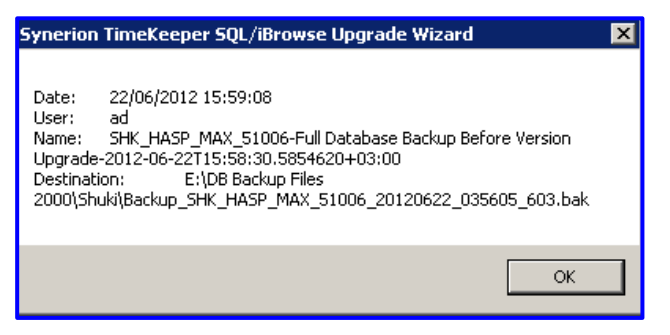

- o בלחיצה על הכפתור "**Browse** "שבצד ימין, ניתן לשנות את נתיב ברירת המחדל.
- o בלחיצה על הכפתור "**Skip** "ניתן לדלג על שלב גיבוי בסיס הנתונים**.** לחיצה על כפתור זה תפתח מסך התראה ובו יש **לאשר** שקיים גיבוי מלא של בסיס

הנתונים:

## עמוד / מתוך 00 **נכתב ע"י תחום הדרכה עמוד 7 מתוך 33**

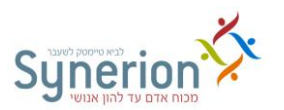

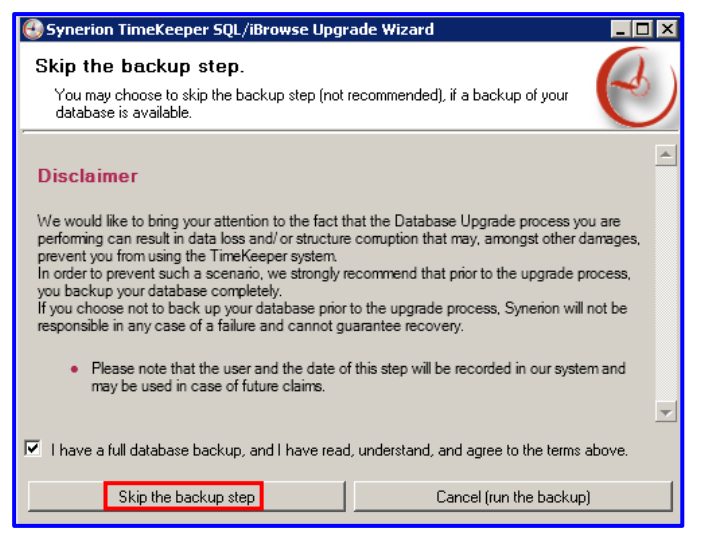

לדילוג על הגיבוי ניתן לסמן V בתיבת התיוג וללחוץ על הכפתור " **backup the Skip** ."**step**

בשדה "**to report Save** "מוגדר הנתיב אליו ישמר לוג השדרוג, כאשר ברירת המחדל היא

תיקיית המסמכים של המשתמש המריץ את השדרוג:

\Documents and Settings\*USER*\My Documents\

**או** 

\Users\*USER* \Documents\

בלחיצה על הכפתור "**Browse** "שבצד ימין, ניתן לשנות את נתיב ברירת המחדל.

#### <span id="page-7-0"></span>**"Ready to upgrade Synerion Products" – שדרוג לפני סיכום .iv**

מסך זה מציג את כל הפעולות שיבוצעו בשדרוג:

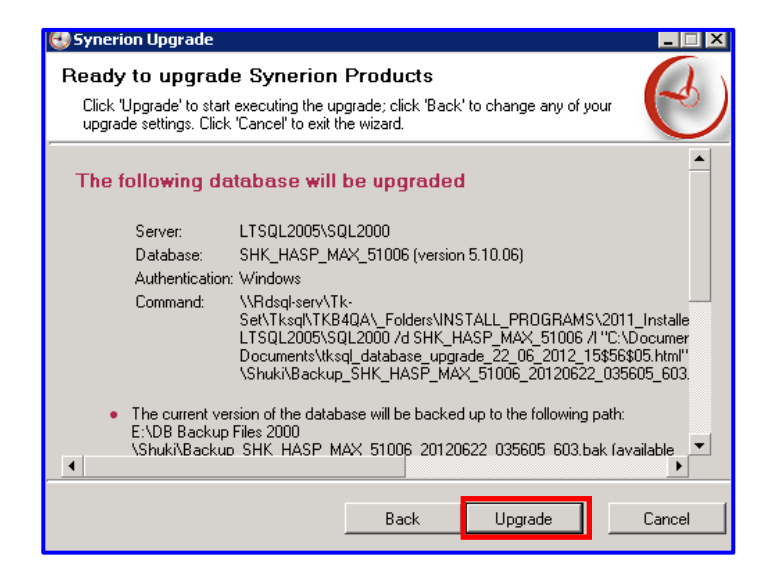

להפעלת השדרוג לחץ על הכפתור "**Upgrade**".

עמוד 8 מתוך 00 **נכתב ע"י תחום הדרכה עמוד 1 מתוך 33**

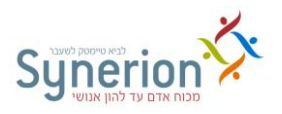

לאחר הפעלת השדרוג יופיעו **שני מסכים**:

.1 מסך המציג את ההתקדמות הכללית של השדרוג:

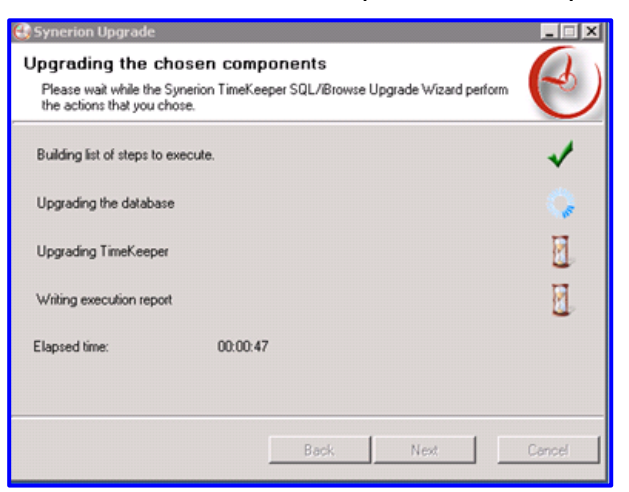

.2 מסך המציג התקדמות שדרוג של כל רכיב בנפרד:

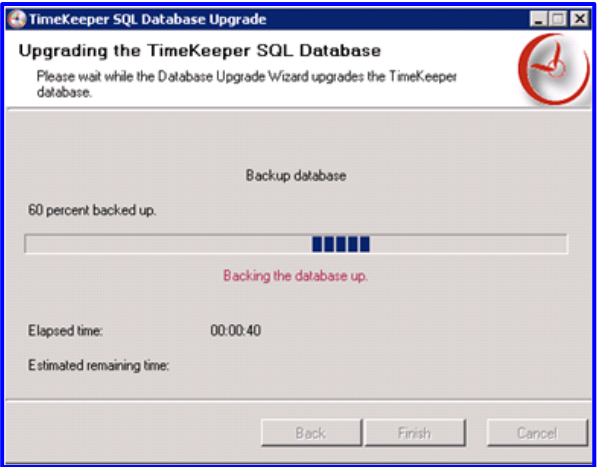

#### <span id="page-8-0"></span>**v. סיום שדרוג**

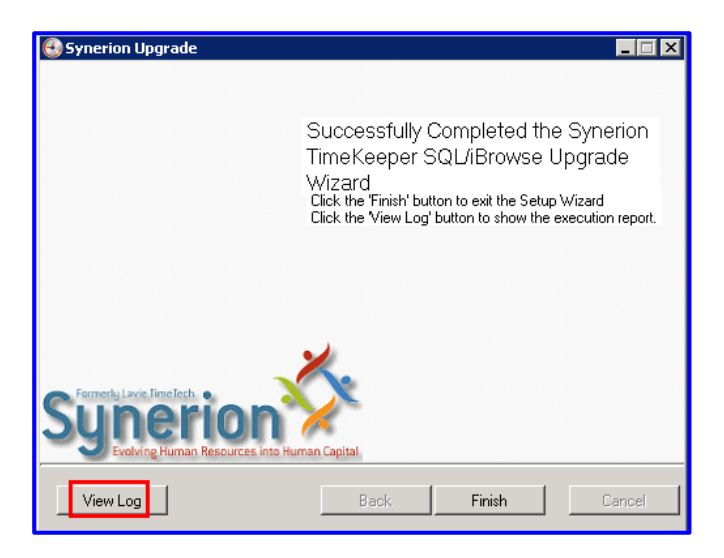

עמוד 9 מתוך 00 **נכתב ע"י תחום הדרכה עמוד 9 מתוך 33** בלחיצה על הכפתור "**Log View** "ניתן לצפות בתוצאות השדרוג הכללי.

\* לנספח מקרים ותגובות בתהליך השדרוג ראה עמ' <u>18</u>.

\* להתקנת תחנת עבודה ראה עמ' <u>24</u>.

בתחתית המסך יופיע קישור ללוג מפורט לכל רכיב ששודרג.

\* לצפייה חוזרת בשלבי השדרוג ראה עמ' <u>4</u>.

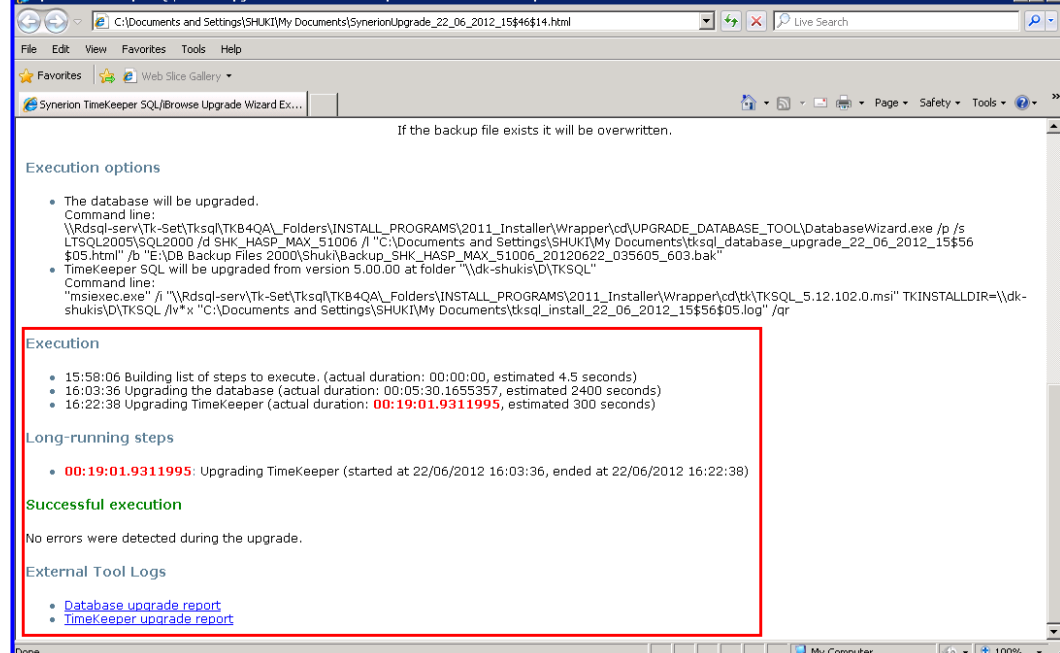

דוגמא ללוג שדרוג: **The Contract State** 

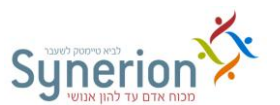

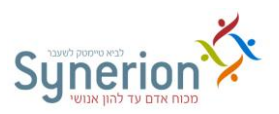

## **.3.2 שדרוג iBrowse, תוכניות TK ובסיס נתונים**

#### <span id="page-10-1"></span><span id="page-10-0"></span>**i. הפעלת קובץ השדרוג המלא**

הפעל את קובץ השדרוג המלא עם משתמש בעל **הרשאות Administrator**. שם הקובץ ישתנה בהתאם לגירסה, לדוגמא: exe20121115.\_03SP\_51201\_SynerionUpgrade. לאחר ההפעלה יופיע המסך הבא:

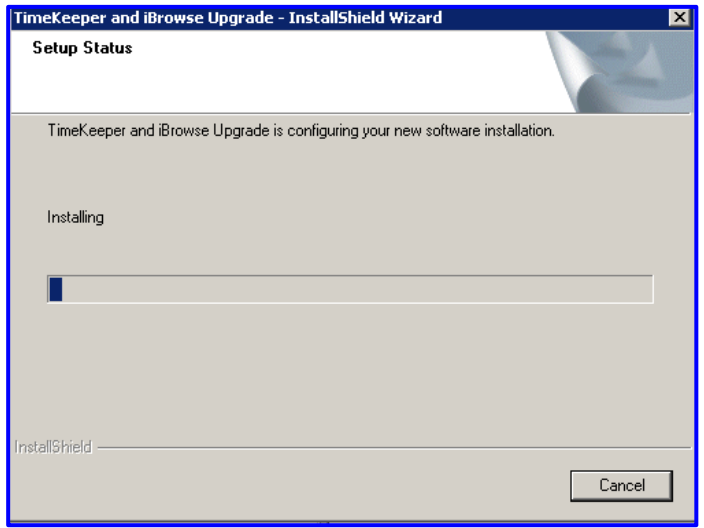

לאחר מכן יופיע מסך המציג את כלי השדרוג:

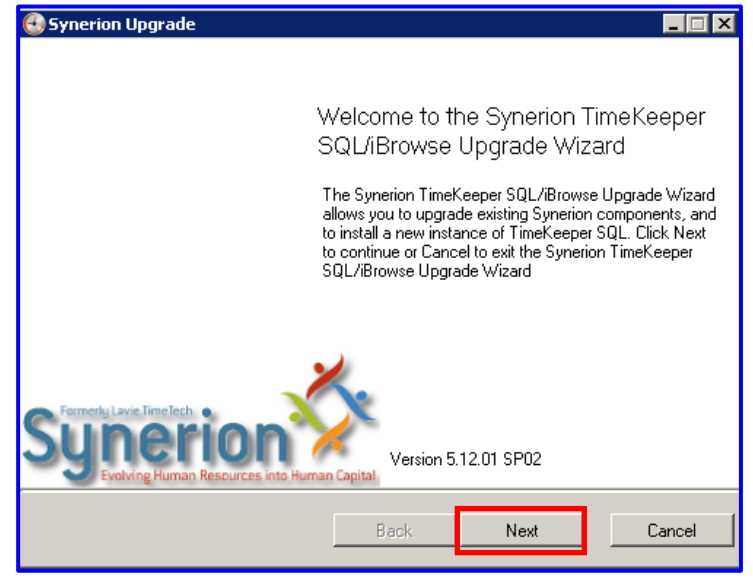

לחץ על "**Next**".

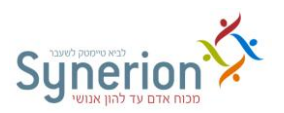

### <span id="page-11-0"></span>**ii. זיהוי רכיבים לשדרוג - "actions Execute"**

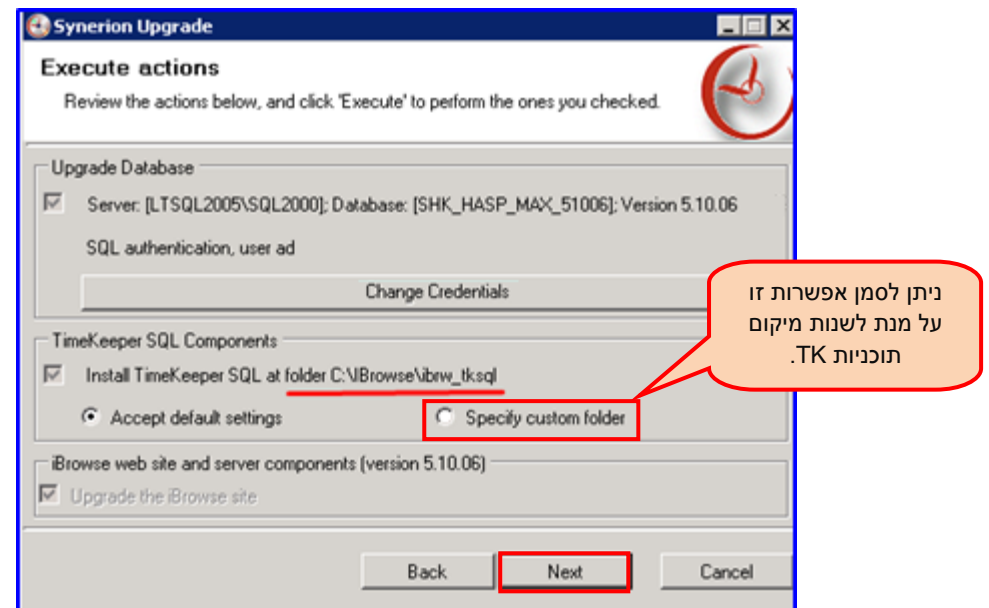

- במקרה שבסיס הנתונים ו7או תוכניות TK הם מגרסה **ישנה יותר** מכלי השידרוג, לא ניתן לבטל את האפשרות לשדרג אותם.
- לביצוע השדרוג נדרשות הרשאות SQL של SYSADMIN. ניתן לשנות את הרשאות ה- SQL על ידי לחיצה על הכפתור "**Credentials Change** "**לצורך השדרוג בלבד**:

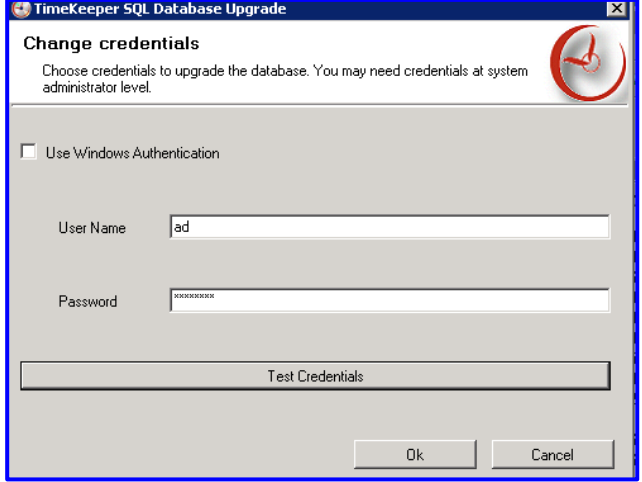

 בשדה "**Components SQL TimeKeeper** "ניתן לשנות את מיקום תוכניות TK לתיקייה מקומית אחרת בשרת על ידי סימון האפשרות "**folder custom Specify**".

לאחר הגדרת האפשרויות הרצויות לחץ על "**Next**".

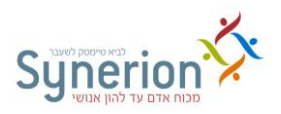

### <span id="page-12-0"></span>**"Execution report location" – השדרוג לוג .iii**

מסך זה מציג את הנתיב אליו נשמר לוג השדרוג, ניתן לשנות את נתיב ברירת המחדל בלחיצה על "**Browse**":

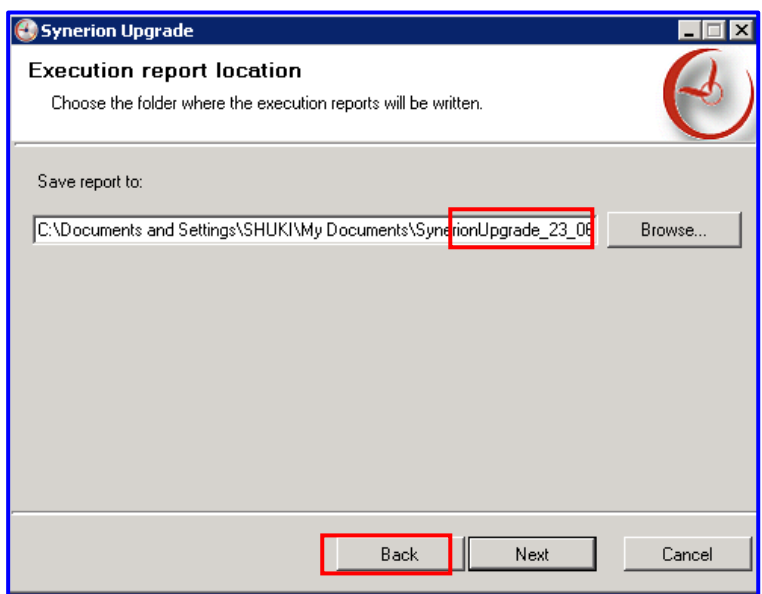

לחץ על "**Next**".

#### <span id="page-12-1"></span>**iv. מיקום תיקיית תוכניות TK( מסך אופציונאלי - לא מומלץ(**

מסך זה יופיע רק במקרה ובשלב "**זיהוי רכיבים לשדרוג**" סומנה האפשרות " **Specify** ."**custom folder**

במסך זה ניתן לשנות את מיקום תוכניות TK:

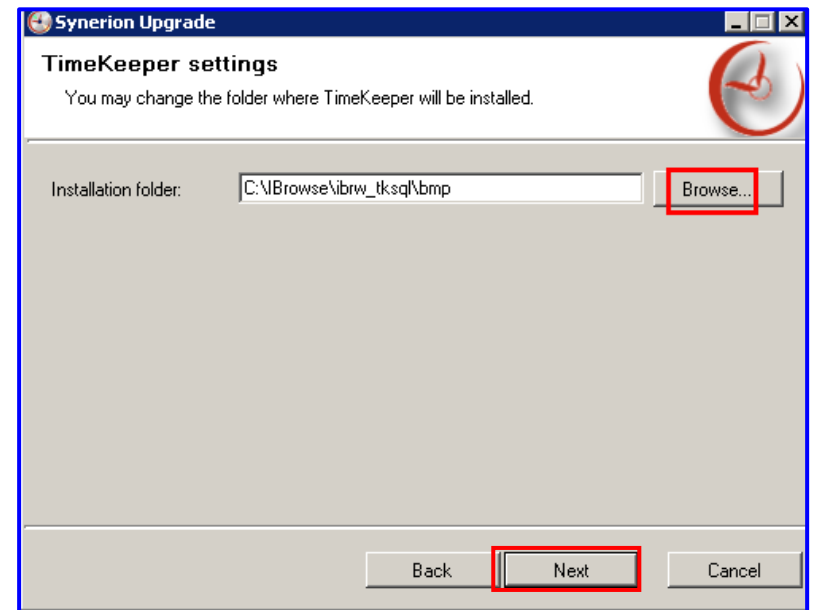

## עמוד 10 מתוך 00 **נכתב ע"י תחום הדרכה עמוד 13 מתוך 33**

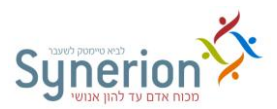

- במקרה ובשלב זה בוצע שינוי במיקום תוכניות TK יש לבצע את השלבים הבאים באופן ידני לאחר השדרוג :
	- .1 מחק את תוכניות TK מהתיקייה הישנה.
	- .2 עדכן את מיקום התוכניות החדש בפרמטר PATH\_DATA שבקובץ C:\WINDOWS\iBrowse.ini

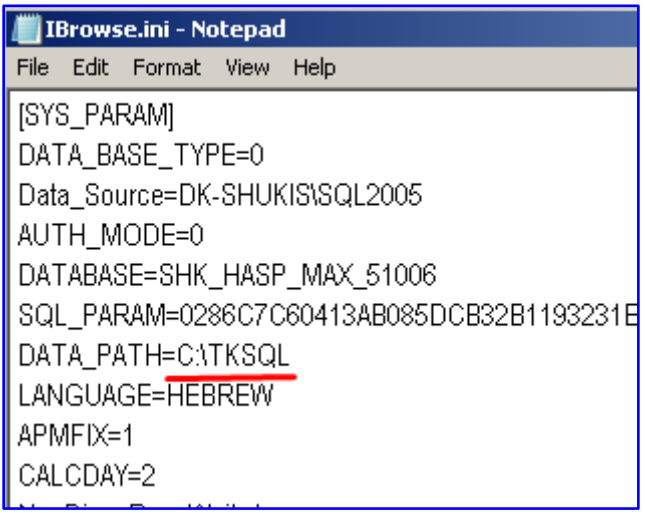

#### <span id="page-13-0"></span>**v. סיכום לפני שדרוג**

מסך זה יציג את כל הפעולות שיבוצעו בשדרוג:

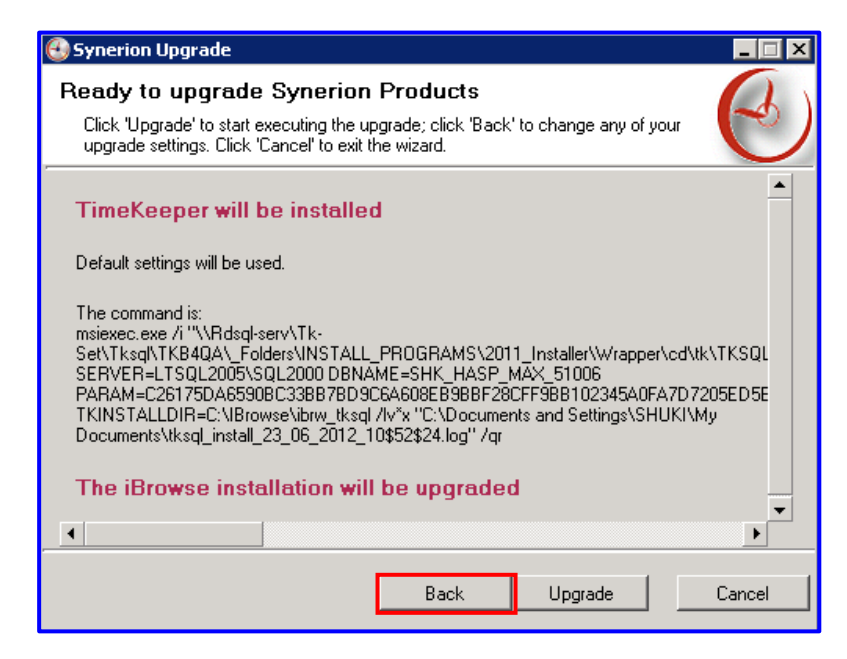

להפעלת השדרוג לחץ על הכפתור "**Upgrade**".

לאחר הפעלת השדרוג יופיעו **שני מסכים**:

## עמוד 11 מתוך 00 **נכתב ע"י תחום הדרכה עמוד 14 מתוך 33**

![](_page_14_Picture_1.jpeg)

.1 מסך המציג את ההתקדמות הכללית של השדרוג:

![](_page_14_Picture_32.jpeg)

.2 מסך המציג התקדמות שדרוג של כל רכיב בנפרד:

![](_page_14_Picture_33.jpeg)

![](_page_15_Picture_1.jpeg)

#### <span id="page-15-0"></span>**vi. סיום שדרוג**

![](_page_15_Picture_3.jpeg)

בלחיצה על הכפתור "**Log View** "ניתן לצפות בתוצאות השדרוג הכללי.

דוגמא ללוג שדרוג:

עמוד 16 מתוך 00 **נכתב ע"י תחום הדרכה עמוד 15 מתוך 33**

![](_page_16_Picture_1.jpeg)

![](_page_16_Picture_38.jpeg)

בתחתית המסך יופיע קישור ללוג מפורט לכל רכיב ששודרג.

\* לצפייה חוזרת בשלבי השדרוג ראה עמ' <u>4</u> \* להתקנת תחנת עבודה ראה עמ' <u>24</u> \* לנספח מקרים ותגובות בתהליך השדרוג ראה עמ' [18](#page-17-0)

![](_page_17_Picture_1.jpeg)

### <span id="page-17-0"></span>**.3.3 נספח - מקרים ותגובות לתהליך השדרוג**

אילו רכיבים יוצגו לשדרוג: במקרה **ואחד מהרכיבים** - ,iBrowse ,TimeKeeper  $\mathfrak{B}$ Database משודרג **יותר** מגירסת כלי השידרוג, אותו רכיב **לא יוצג** לשדרוג. כאשר **כל הרכיבים** משודרגים **יותר** מכלי השידרוג אין צורך לבצע שידרוג ובמסך הפתיחה של הכלי **תוצג ההודעה** הבאה:

![](_page_17_Picture_4.jpeg)

במקרה והמערכות TimeKeeper ו- iBrowse מותקנות **באותו מחשב** וישנה **אי התאמה**  בין ההגדרות ב- **ini.Tksql** לבין ההגדרות ב- **ini.iBrowse**, תחסם האפשרות לשדרג ותתקבל הודעת שגיאה הבאה:

![](_page_17_Picture_6.jpeg)

![](_page_18_Picture_1.jpeg)

אי זיהוי הקבצים ini.Tksql ו7 או ini.iBrowse: במקרה שכלי השדרוג **אינו מזהה**

ini.Tksql או ini.iBrowse, יופיע מסך שבו יש למלא פרטי **בסיס נתונים** לשדרוג באופן ידני:

![](_page_18_Picture_60.jpeg)

במסך הבא ניתן להגדיר את מיקום תוכניות TK : מיקום ברירת מחדל או בחירת מיקום

![](_page_18_Picture_61.jpeg)

![](_page_18_Picture_62.jpeg)

במקרה של בחירת מיקום אחר, יופיע בהמשך מסך להגדרת המיקום כולל הגדרת הרשאות SQL לצורך הפעלת מערכת TK שירשמו בקובץ SQL.

![](_page_19_Picture_1.jpeg)

![](_page_19_Picture_99.jpeg)

 סימון "**Only Files Copy** "מאפשר להתקין את תוכניות TK עם הנחיה לבצע העתקת קבצים בלבד.

במחשב ממנו מבצעים את השדרוג לא תתבצע רגיסטרציה, לא יעודכנו משתני סביבה ולא יווצרו קיצורי דרך. כמו כן, קובץ Tksql.ini לא יעודכן.

מיועד לשימוש במחשב ממנו מבצעים את השדרוג אך לא ישמש להפעלת מערכת TK.

ישידרוג בסיס נתונים נוסף: במקרה שכלי השדרוג מצא את הקבצים Tksql.ini ו- iBrowse ובסיס הנתונים המוגדר בהם כבר משודרג, תינתן האפשרות לשדרג בסיס נתונים אחר לפי בחירת המשתמש.

בהפעלה ראשונה, כלי השדרוג יחייב לשדרג רק את בסיס הנתונים המוגדר בקבצים ini.Tksql ו- ini.iBrowse( יחד עם תוכניות TK ו-iBrowse). אם כלי השדרוג מצא שבסיס הנתונים המוגדר בקבצים ini.Tksql ו-ini.iBrowse אינו משודרג הוא יבצע סימון אוטומטי של הרכיבים הנדרשים לשדרוג:

![](_page_19_Picture_100.jpeg)

## עמוד 20 מתוך 00 **נכתב ע"י תחום הדרכה עמוד 23 מתוך 33**

![](_page_20_Picture_1.jpeg)

בסיום השדרוג, ניתן לבצע הפעלה נוספת של כלי השדרוג כדי לשדרג בסיס נתונים נוסף לפי בחירת המשתמש. במצב כזה, כלי השדרוג מצא שבסיס הנתונים המוגדר בקבצים ini.Tksql ו-ini.iBrowse כבר שודרג ולכן אין סימון אוטומטי של הרכיבים לשדרוג. ניתן לראות שנוסף כפתור חדש בשם "**Database Choose**":

![](_page_20_Picture_69.jpeg)

בלחיצה עליו יפתח מסך בשם "Choose a database to upgrade", בו ניתן לבחור שרת, הרשאות Windows או SQL ובסיס נתונים לשדרוג.

"**Use the settings in this screen**" הכפתור על ללחוץ יש בסיום

![](_page_20_Picture_70.jpeg)

הנתונים שנבחרו יופיעו על גבי המסך הראשי עם סימון לביצוע השדרוג:

![](_page_21_Picture_1.jpeg)

![](_page_21_Picture_43.jpeg)

ניתן לשנות את ההרשאות לשרת ה-SQL שניתנו קודם לכן בלחיצה על

## :"**Change Credetials**"

![](_page_21_Picture_44.jpeg)

מכאן ניתן להמשיך את השדרוג כרגיל.

תהליך השדרוג נכשל: במקרה ותהליך השדרוג **נכשל** תופיע ההודעה הבאה-

![](_page_22_Picture_1.jpeg)

![](_page_22_Picture_2.jpeg)

הסתרת בסיסי נתונים שלא ניתן להתחבר אליהם: במהלך השדרוג לא יוצגו בסיסי נתונים המוגדרים בקבצים ini.Tksql ו7או ini.iBrowse אך לא ניתן להתחבר אליהם. מצב זה עלול לקרות בדרך כלל בשרתי IIS כאשר iBrowse שהותקן בהם כבר לא פעיל או כשאחד האתרים בעבודה עם iBrowse רב-אתרי כבר לא פעיל.

![](_page_23_Picture_1.jpeg)

## <span id="page-23-0"></span>**.4 התקנת תחנות עבודה**

לאחר ביצוע **שדרוג** למערכות TimeKeeper( TK )ו – iBrowse יש לבצע התקנת תחנות עבודה מאותה גירסה בכל אחת מתחנות העבודה של Tksql.

הפעולות המבוצעות בתהליך התקנת תחנת עבודה:

- .1 **רגיסטרציה לתוכניות TK**.
- .2 **עדכון רכיבי VB** הנדרשים להפעלת מערכת TK בתיקיות 64SysWOW + 32system.
	- .0 **יצירת קיצור דרך** בשולחן עבודה להפעלת מערכת TimeKeeper.
- .1 **עדכון משתני סביבה** נתיב לתיקיות TK במשתנה PATH של מערכת ההפעלה והוספת משתנה חדש בשם TKSQLPATH.
	- .5 **התקנת רכיבי פלאג** אופציונאלי )לא מותקן כברירת מחדל(.

#### **לתשומת ליבך!**

- $\mathbb{G}$ ניתן לבצע הפצה שקטה של תחנת העבודה באמצעות שורת פקודה (ראה עמ' 30).
- במקרה וההתקנה מבוצעת על **תחנת עבודה חדשה** יש לבחור באפשרות "**CUSTOM** "להגדרת מיקום תוכניות TK( הסבר בהמשך(.

### <span id="page-23-1"></span>**.4.1 התקנת תחנת עבודה באמצעות אשף**

### <span id="page-23-2"></span>**i. הפעלת הקובץ להתקנה**

הפעל את קובץ ההתקנה המתאים לאותה הגירסה של השדרוג המלא.

שם הקובץ ישתנה בהתאם לגירסה, לדוגמא: msi.workstation\_5.12.103.0\_TKSQL.

![](_page_23_Picture_17.jpeg)

לאחר ההפעלה יופיע המסך הראשון של אשף ההתקנה:

![](_page_24_Picture_1.jpeg)

![](_page_24_Picture_2.jpeg)

לחץ על "**Next**".

#### <span id="page-24-0"></span>**ii. אפשרויות התקנה**

בחר את אפשרות ההתקנה המתאימה עבורך:

![](_page_24_Picture_95.jpeg)

בהתקנת תחנת עבודה **פעילה** יש לבחור באפשרויות Typical או Complete:

#### .1 **בחירה באפשרות "Typical "**- מאפשרת התקנת כל ה**רכיבים למעט רכיבי פלאג**.

**.2 בחירה באפשרות "Complete "**- מאפשרת **התקנת כל הרכיבים כולל רכיבי פלאג.** במחשב שבו בוצעה בעבר רגיסטרציה לתוכניות TK, כלי השידרוג יפעל על נתיב התוכניות שרשום ברגיסטרציה.

במחשב בו לא בוצעה בעבר רגיסטרציה, כלי השדרוג יפעל על נתיב ברירת מחדל:

עמוד 25 מתוך 00 **נכתב ע"י תחום הדרכה עמוד 25 מתוך 33**

![](_page_25_Picture_1.jpeg)

C:\Program Files\Synerion Systems\TimeKeeper SQL\

או

C:\Program Files (x86)\Synerion Systems\TimeKeeper SQL\

לאחר בחירה בסוג התקנה זה לחץ על "**Next**".

#### בהתקנת תחנת עבודה **חדשה** יש לבחור באפשרות **"Custom "**:

#### מאפשרת **שינוי נתיב לתקיית תוכניות TK ובחירה בהתקנת רכיבי פלאג**.

כברירת מחדל מסומנות האפשרויות לביצוע רגיסטרציה לתוכניות TK והתקנת רכיבי VB.

 הגדרת נתיב לתוכניות TK - במסך ההתקנה מסוג **Custom** מוצג עץ הרכיבים להתקנה. כאשר מוסמנת בעץ התקנת TimeKeeper, בתחתית המסך יופיע הנתיב בו מותקנות תוכניות TK. במידה ובוצעה בעבר רגיסטרציה לתוכניות, יוצג הנתיב לפי הרגיסטרציה. במידה ותחנת העבודה חדשה, כלומר לא בוצעה בעבר רגיסטרציה, יוצג נתיב ברירת המחדל.

![](_page_25_Picture_105.jpeg)

את מיקום תיקיית תוכניות TK ניתן לשנות על ידי לחיצה על הכפתור "**Browse** "המופיע בתחתית המסך ליד הנתיב המוגדר.

בחלון שנפתח ניתן לבחור באחד מהכוננים או להדביק בתחתית המסך את הנתיב הרצוי:

![](_page_26_Picture_1.jpeg)

![](_page_26_Picture_36.jpeg)

 התקנת רכיבי פלאג - להתקנת דרייבר HASP יש ללחוץ על החץ שליד " **Sentinel Time Run HASP** "ולבחור באפשרות הראשונה:

![](_page_27_Picture_1.jpeg)

![](_page_27_Picture_27.jpeg)

לאחר בחירה בסוג התקנה זה וביצוע כל ההגדרות הרצויות לחץ על "**Next**".

![](_page_28_Picture_1.jpeg)

# <span id="page-28-0"></span>**iii. ביצוע ההתקנה**

![](_page_28_Picture_37.jpeg)

להתחלת ההתקנה לחץ על "**Install**".

לאחר הפעלת ההתקנה יופיע מסך המציג את התקדמות ההתקנה:

![](_page_28_Picture_38.jpeg)

![](_page_29_Picture_1.jpeg)

#### <span id="page-29-0"></span>**iv. סיום ההתקנה**

![](_page_29_Picture_3.jpeg)

לחץ על "**Finish**".

## <span id="page-29-1"></span>**.4.2 הפצת תחנת עבודה בהתקנה שקטה**

#### <span id="page-29-2"></span>**i. התקנה של תחנת עבודה כולל לוג**

הקלד בשורת הפקודה את הפקודה הבאה:

C:\WINDOWS\SYSTEM32\MSIEXEC.EXE /i "\\Computer\_Name\MSI\_Folder\TKSQL\_5.12.102.0\_workstation.msi" TKINSTALLDIR="\\Computer\_Name\TKSQL" /passive /norestart /lv\*x "\\Computer\_Name\MSI\_Folder\Install\_workstation.log"

- פרמטר **TKINSTALLDIR** =התיקיה שבה נמצאות תוכניות TKSQL(יכול להיות מיפוי UNC, שיתוף רשת או תיקייה בכונן מקומי(.
	- למידע על הפרמטרים הנוספים הקלד בשורת הפקודה- EXE.MSIEXEC.
	- התקנת תחנת עבודה באמצעות התקנה שקטה אינה מאפשרת להתקין את רכיב ה- HASP, לכן בהתקנת תחנת עבודה חדשה בתצורה זו יש להתקין את רכיב ה- HASP בנפרד.

![](_page_30_Picture_1.jpeg)

## <span id="page-30-0"></span>**.4.3 נספח - מקרים ותגובות לתהליך התקנת תחנת עבודה**

- במקרה שנכשלה התקנת אחד מהרכיבים, כל ההתקנה תבוטל. לדוגמא, התקנת HASP שנכשלה.
- בניסיון להתקין תחנת עבודה שהופעל בה השדרוג המלא, או להפך בעת נסיון הפעלת שידרוג  $\mathbb{G}$

מלא בתחנת עבודה שכבר הותקנה תתקבל ההודעה הבאה:

![](_page_30_Picture_98.jpeg)

משתנים סביבתיים: עדכון נתיב לתיקיות TK במשתנה PATH של מערכת ההפעלה והוספת משתנה חדש בשם TKSQLPATH

![](_page_30_Picture_99.jpeg)

- רכיבי VB : רכיבי VB קיימים בתיקיות 64SysWOW + 32system לא יעודכנו בהתקנה ולא יוסרו בהסרה.
- ישנות Workstation ישנות: כלי השדרוג מסיר התקנות תחנת עבודה Workstation ישנות מגרסאות 5.10.02 עד .5.12.01 לדוגמא: msi20120131.\_051201\_TkClientInstaller.

## עמוד 01 מתוך 00 **נכתב ע"י תחום הדרכה עמוד 31 מתוך 33**

![](_page_31_Picture_1.jpeg)

#### / "Add Remove Programs" ו "Add Remove Programs" / "Add Remove Programs" "Features and Programs "על התקנת תחנת עבודה "Workstation "או שדרוג תוכניות מלא. ניתן לדלות את המידע בשני אופנים:

:Update Information .1

Workstation - התקנת תחנת עבודה

Programs - שדרוג תוכניות מלא

:Size .2

התקנת תחנת עבודה שוקלת כ15- MB.

שדרוג תוכניות מלא שוקל כ250- MB.

![](_page_31_Picture_87.jpeg)

Size: 267 MB

Help link: www.Synerion.com

עמוד 02 מתוך 00 **נכתב ע"י תחום הדרכה עמוד 32 מתוך 33**

![](_page_32_Picture_1.jpeg)

![](_page_32_Picture_18.jpeg)